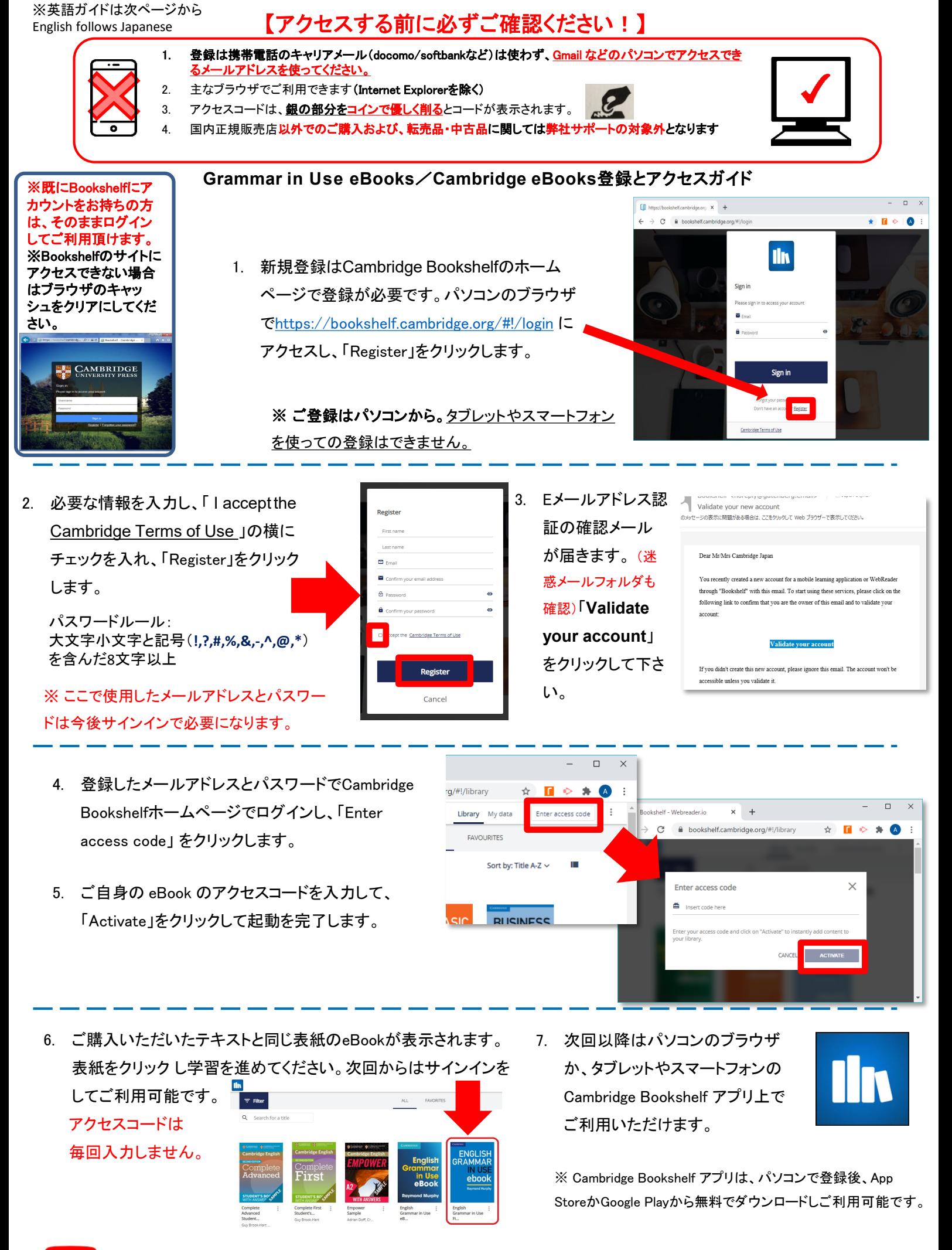

ビデオで登録方法を確認するに[はここ](https://www.youtube.com/watch?v=IuT40no8AAQ&list=PLL3SdbiUxFHIt5excEhYB6JjGurwU-HB7)をクリック。

© Cambridge University Press Japan Fall 2020

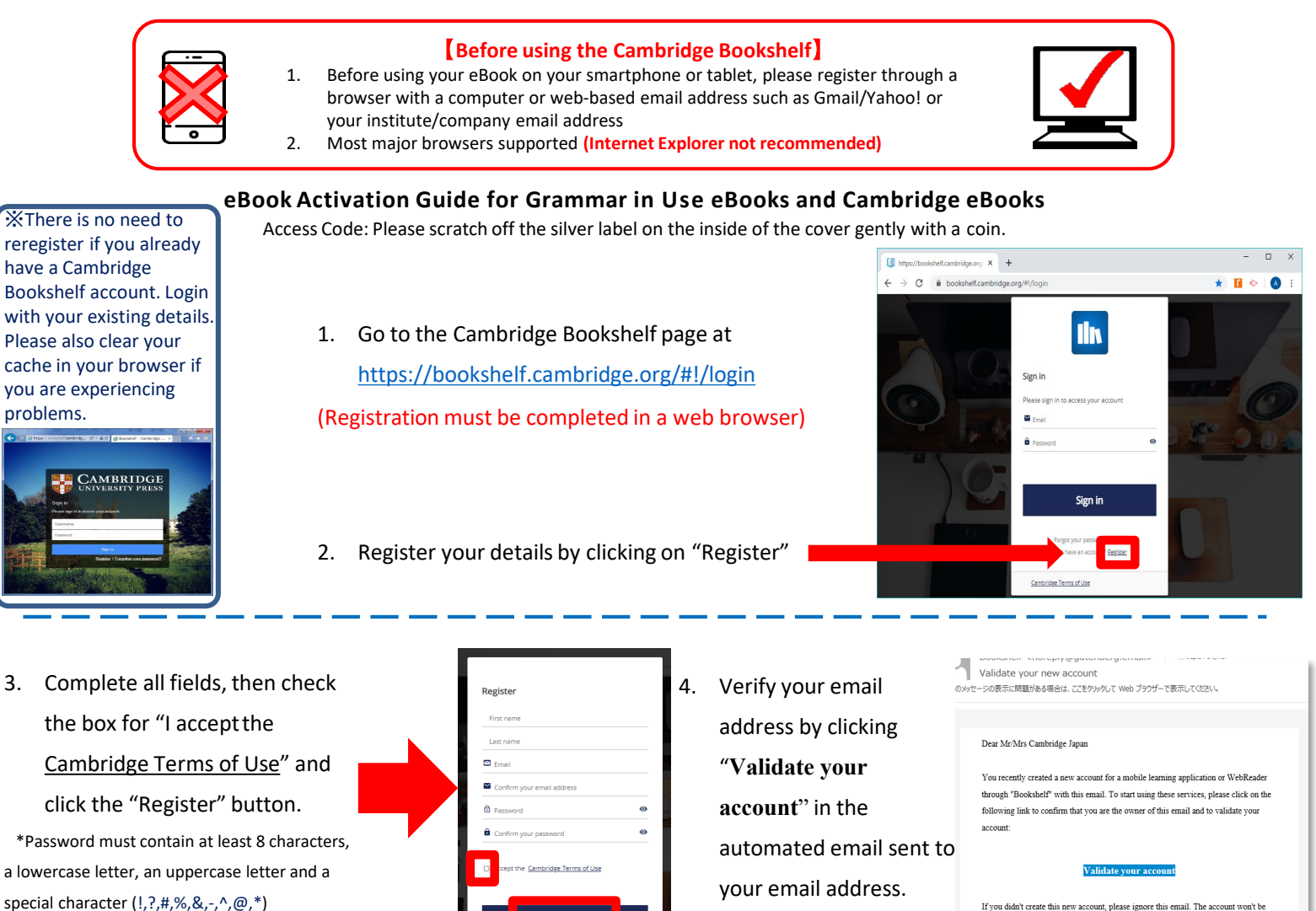

special character (!,?,#,%,&,-,^,@,\*) Please remember your email address and password for signing-in to your account.

- 
- \*If you do not see the e-mail in your inbox, please check your junk folder.

accessible unless you validate it.

5. Use your email address and password to log into Cambridge Bookshelf again, then click on "Enter access code" at the top right of the screen. Enter your eBook activation code and click the "Activate" button.

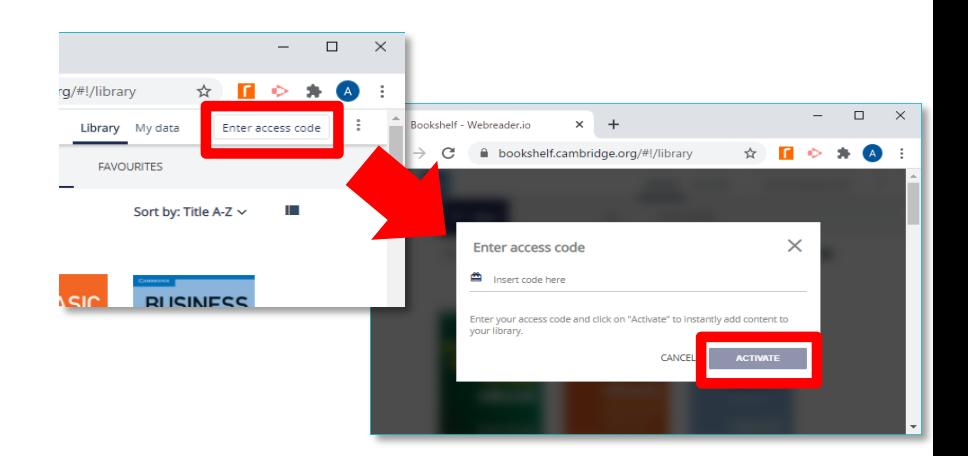

6. The eBook icon (which is the same as the textbook cover) will now appear in your list of available titles with the book cover appearing

as illustrated.

- 
- 7. The eBook can now be accessed through your computer in your browser, or through the "Cambridge Bookshelf" app on your smartphone or tablet

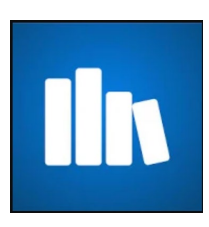

Video guides on YouTube also available [here](https://www.youtube.com/watch?v=IuT40no8AAQ&list=PLL3SdbiUxFHIt5excEhYB6JjGurwU-HB7)

© Cambridge University Press Japan Fall 2020